### 大專校院學務工作資訊網 法治教育補助計畫

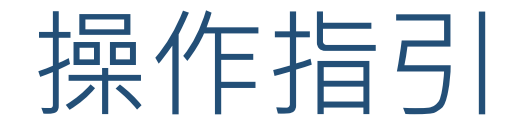

## 1.建立學校承辦人權限

### 權限:學校管理者、學校承辦人 路徑:學校專區 > 帳號管理 功能:設定、新增、編輯帳號

登入角色:法治教育補助計畫 學校管理者

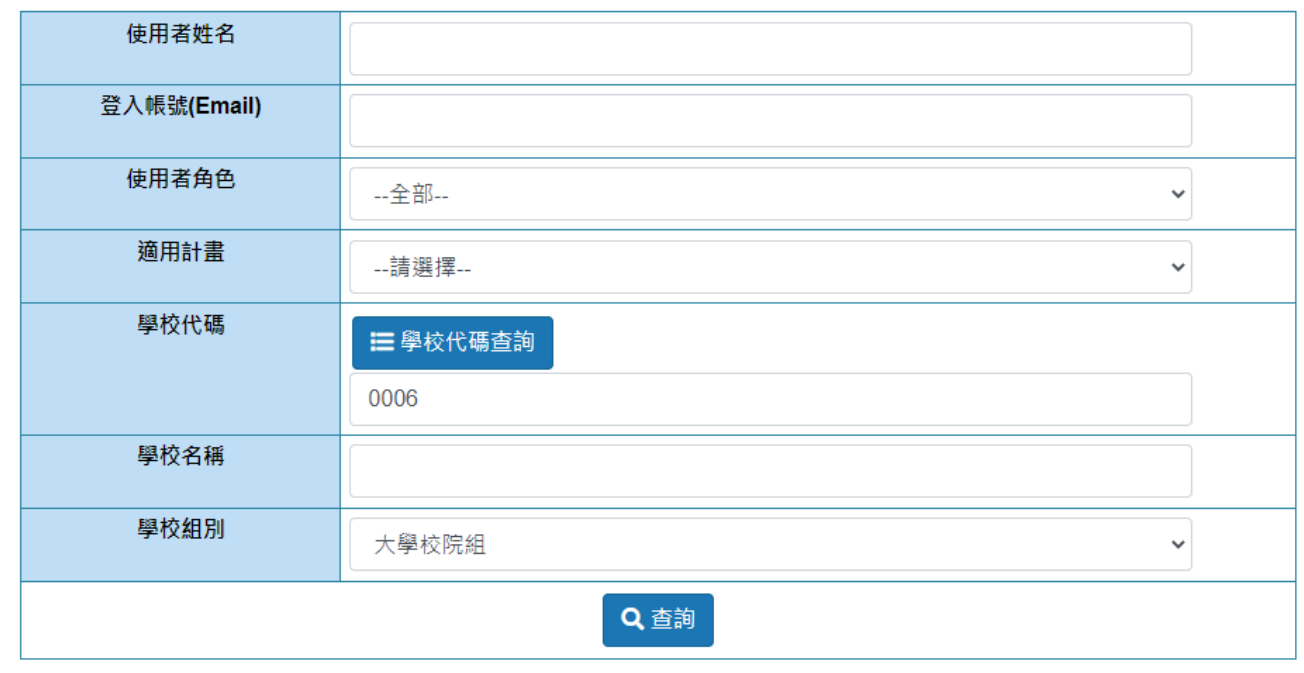

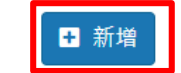

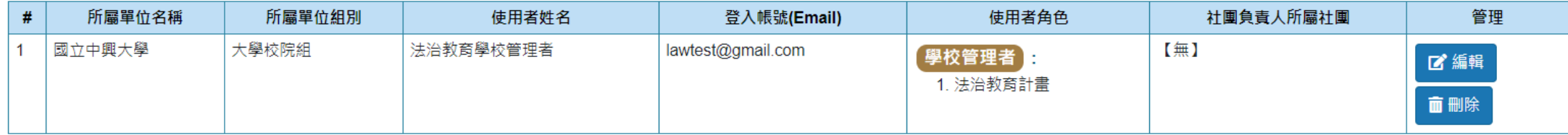

權限:學校管理者、學校承辦人 路徑:學校專區 > 帳號管理 功能:設定、新增、編輯帳號

登入角色:法治教育補助計畫 學校管理者

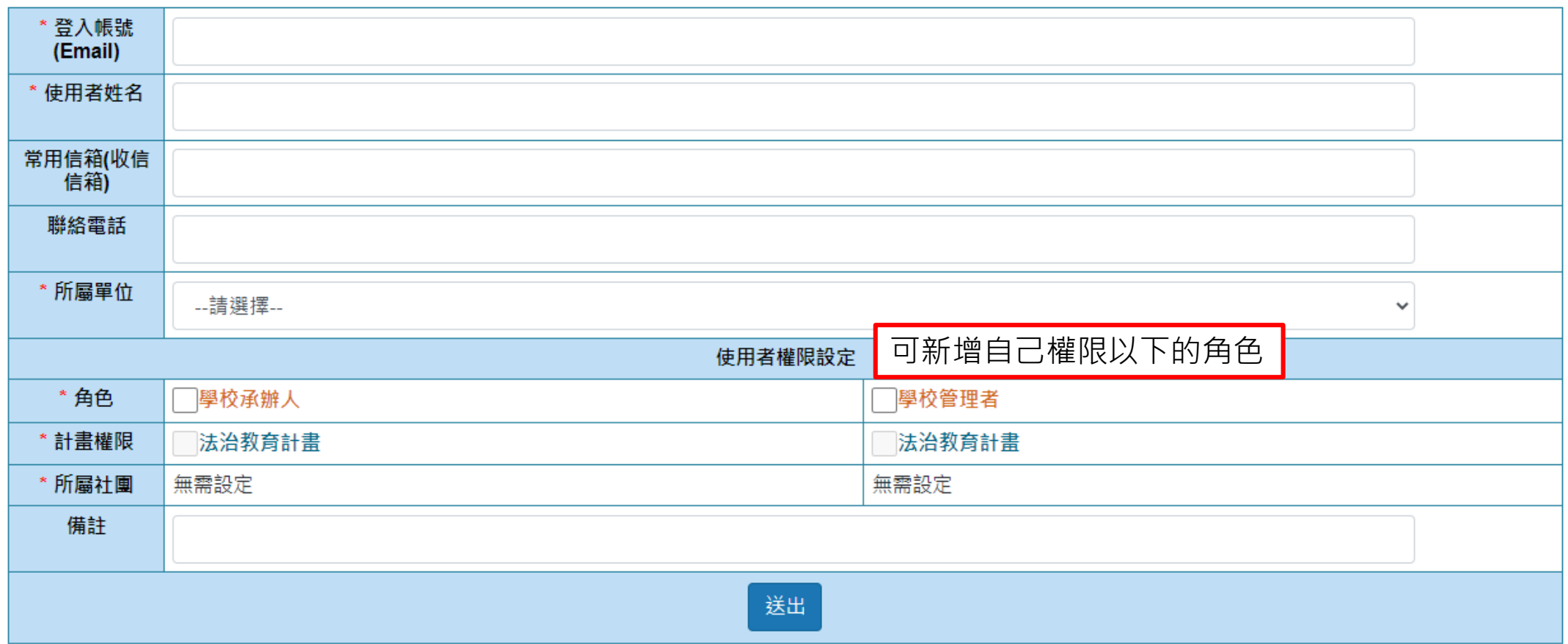

# 2.新增申請計畫

### 權限:學校管理者、學校承辦人 路徑:線上申請專區 > 法治教育補助計畫申請 功能:新增計畫

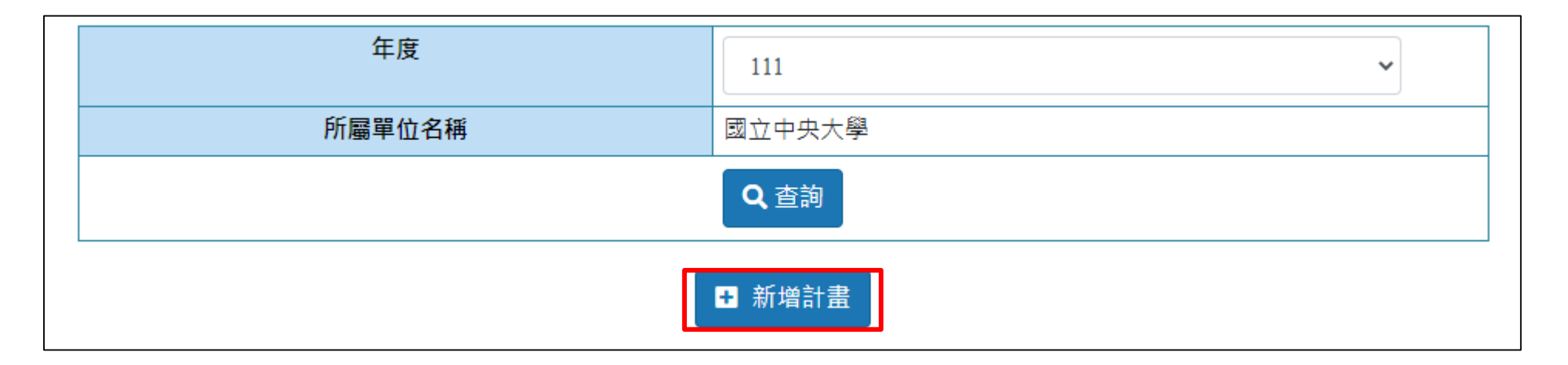

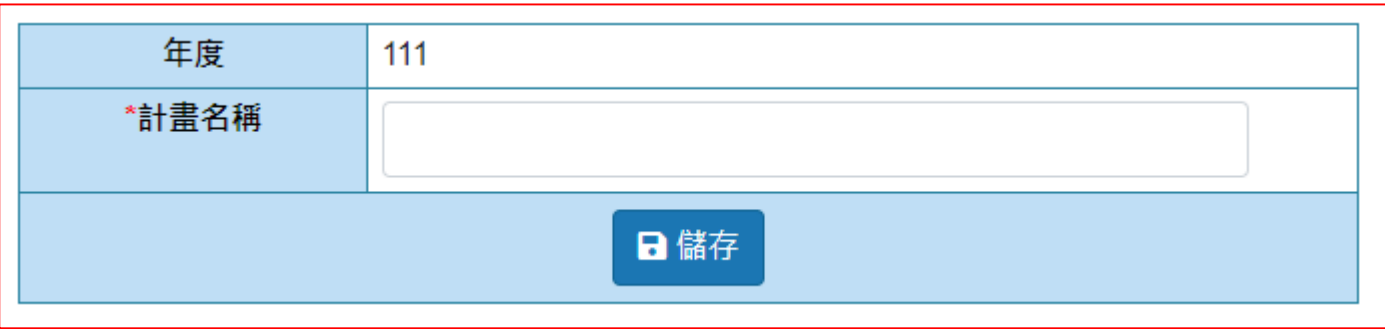

點選新增計畫後輸入計畫名稱,儲存後,系統自動產生該計畫所需表單。

## 3.填寫計畫各表單、列印核章、上傳

### 權限:學校管理者、學校承辦人 路徑:線上申請專區 > 法治教育補助計畫申請 功能:填寫計畫各表

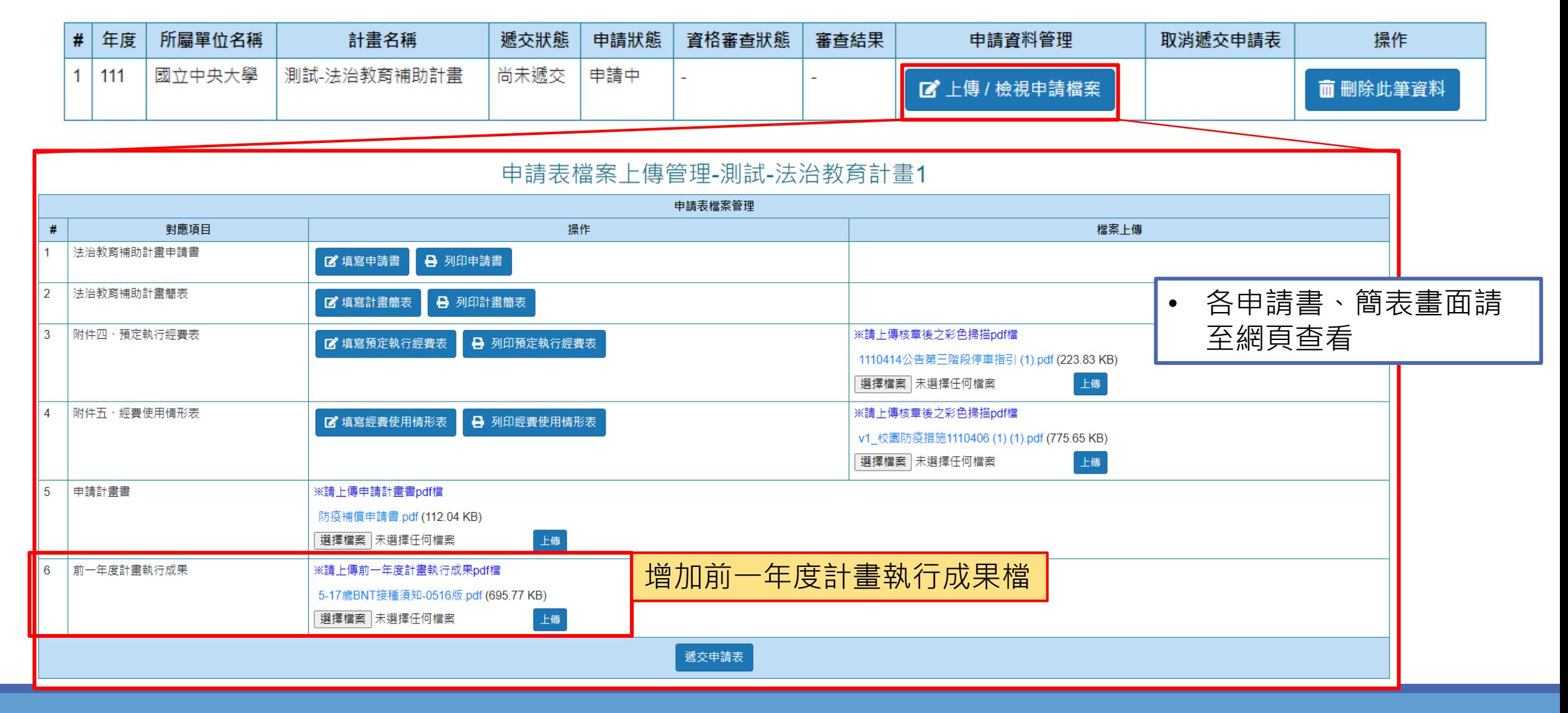

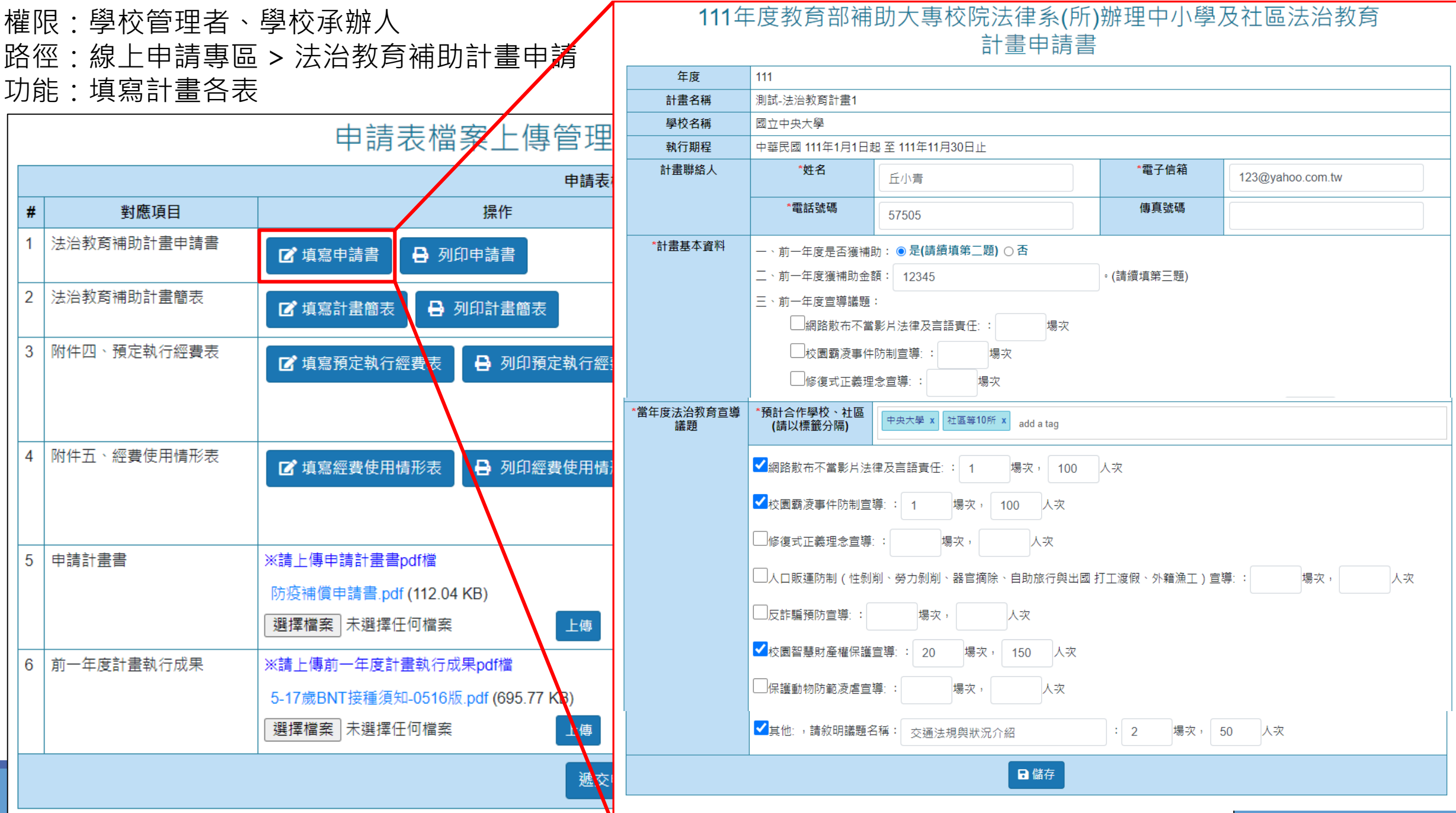

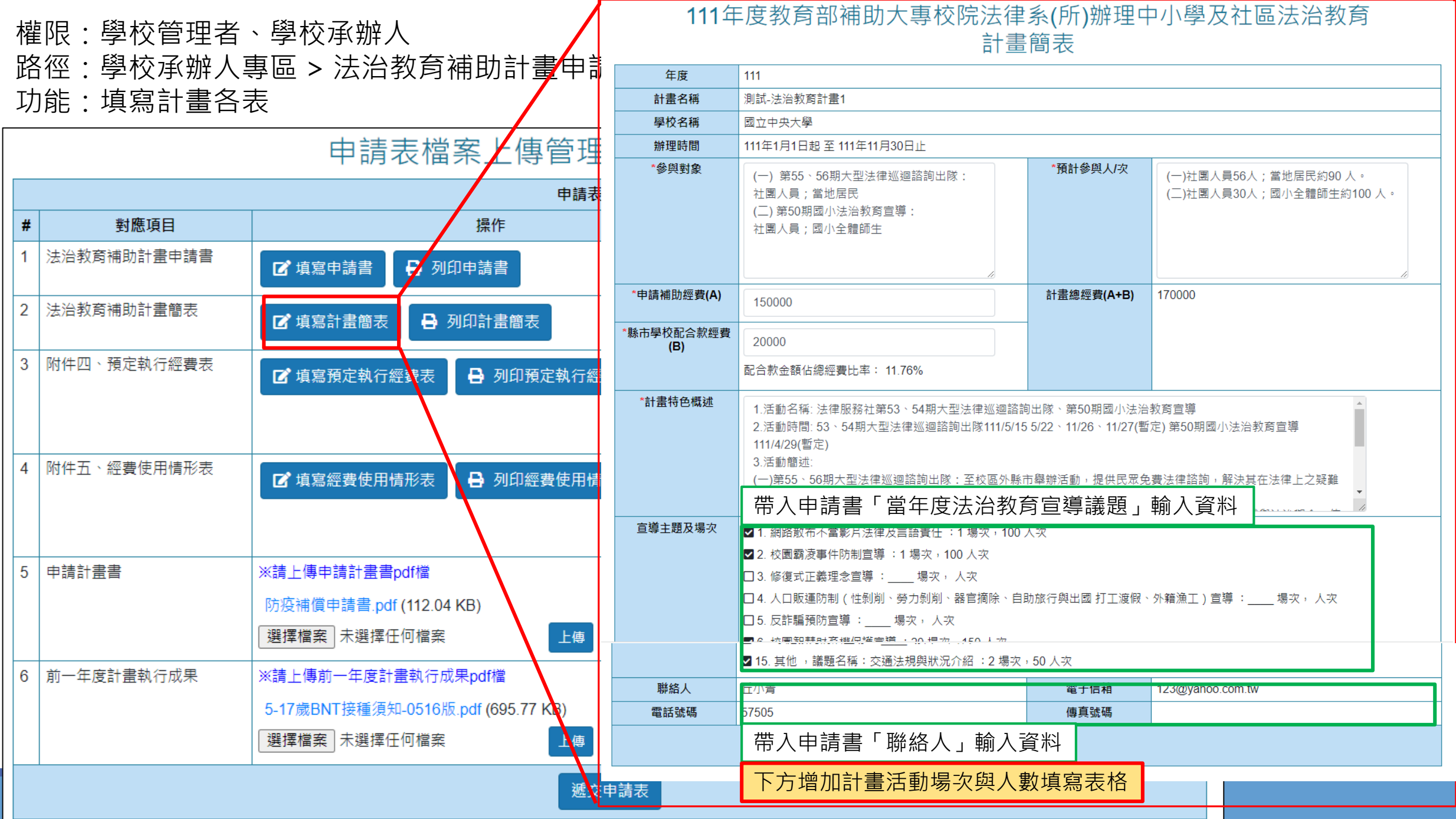

權限:學校管理者、學校承辦人 路徑:線上申請專區 > 法治教育補助計畫申請 功能:計畫簡表下方 申請計畫活動細項表格

### 111年度教育部補助大專校院法律系(所)辦理中小學及社區法治教育 計畫簡表

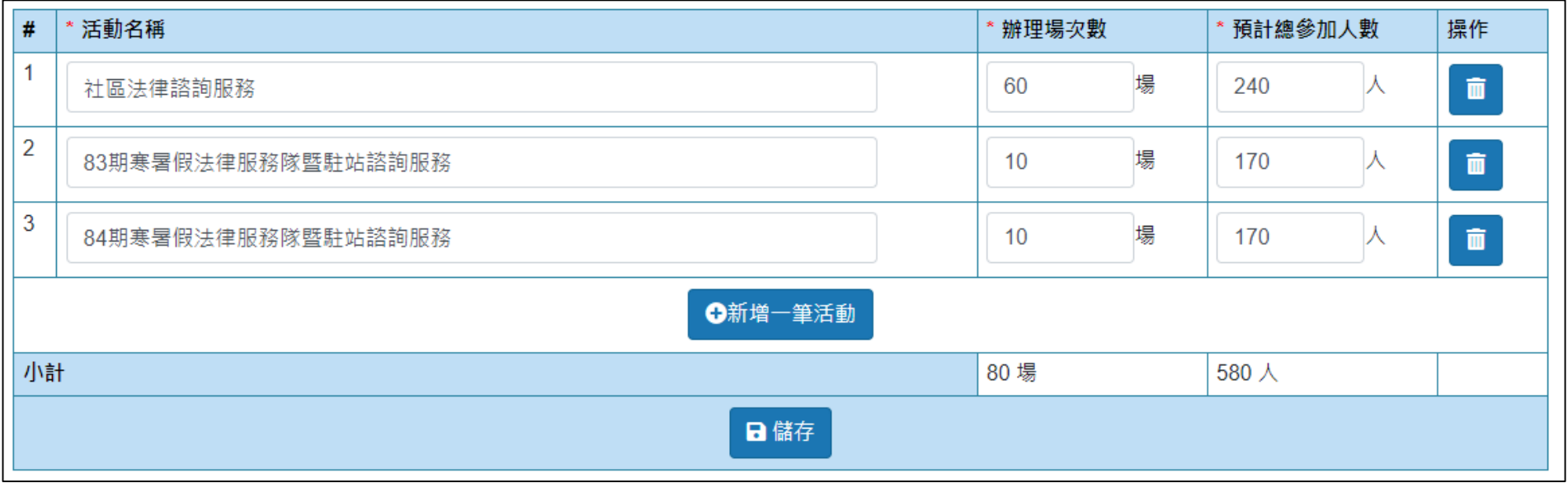

#### 權限:學校管理者、學校承辦人

路徑:線上申請專區 > 法治教育補助計畫申請

功能:填寫計畫各表 附件四、五列印核章後 , 彩色掃描檔請於右方檔案上傳欄位進行上傳後, 遞交申請。

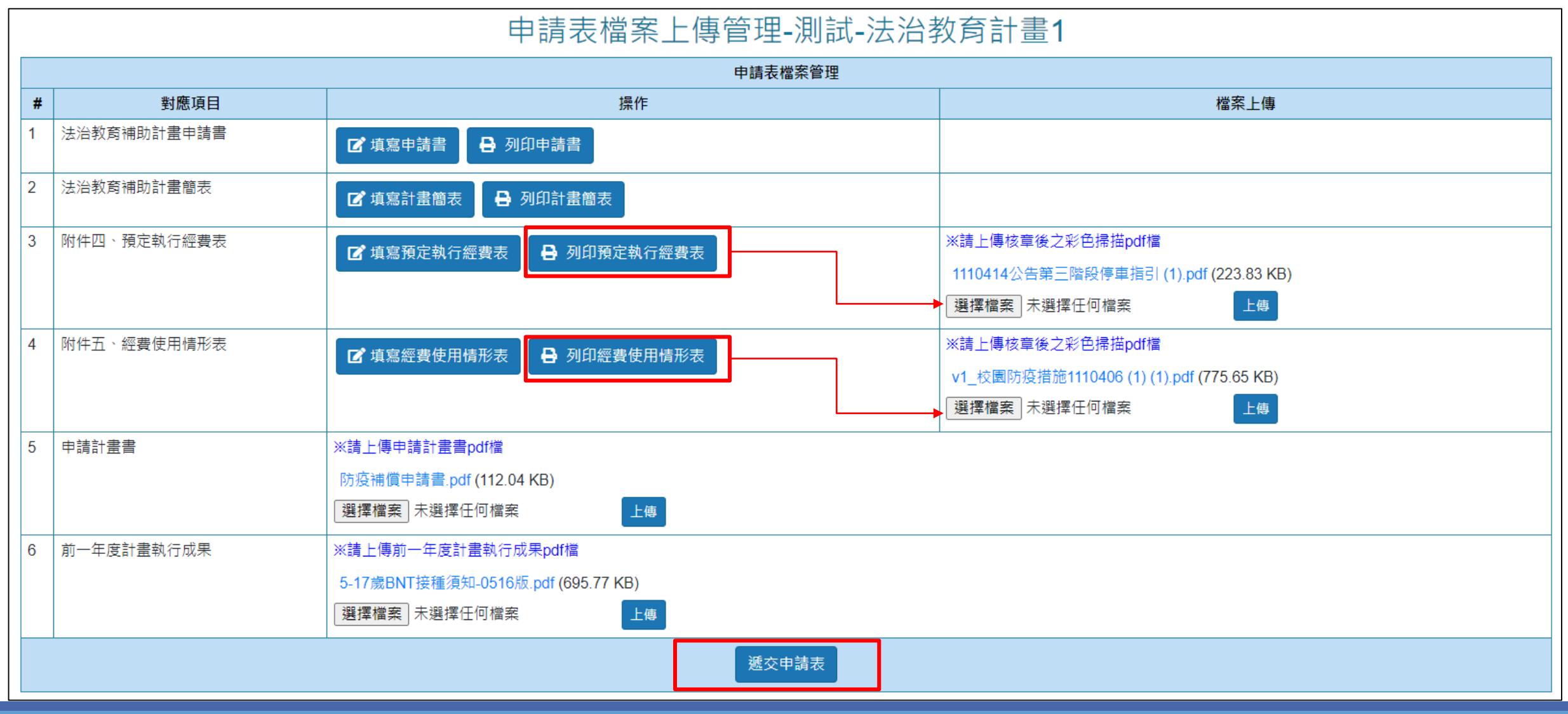

## The End